# **ロイロノート・スクール出欠カード利用手順書**

# **まずは最新版の「ロイロノート・スクール」をダウンロード → ログインしよう**

学校から配付された「ロイロノートアカウント」の用紙を用意してください。

用紙にあるQRコードを読みこむか、次のURLにアクセスしてロイロノート・スクールのアプリを ダウンロードしてください。https://n.loilo.tv 注:Internet Exploreは使えません。

できない場合は、Webブラウザ版 (https://loilonote.app) からログインしてください。

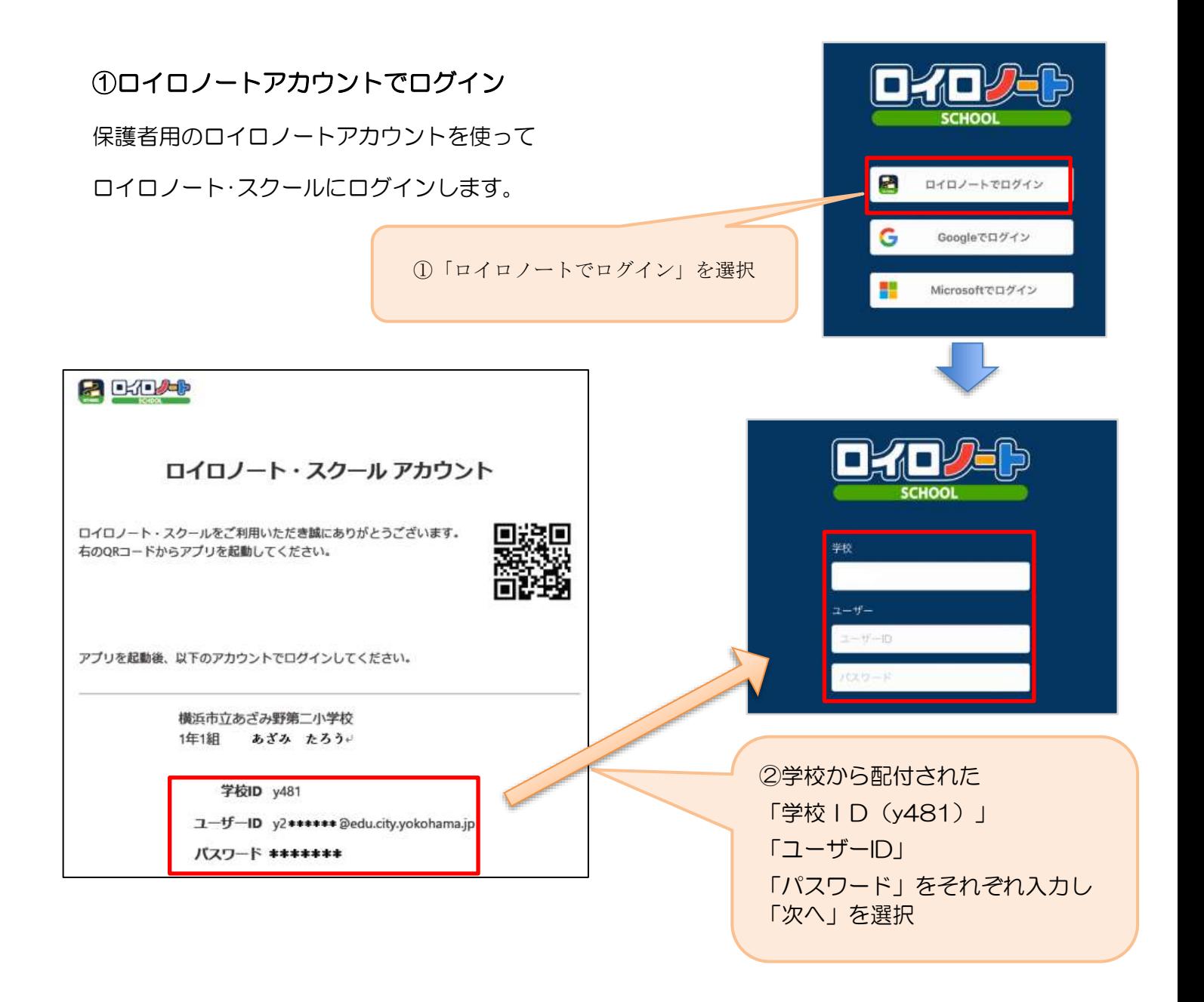

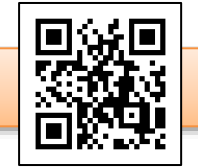

### **出欠カードを表示するための手順**

② 出欠カードの入った項目(「家庭と学校の連絡」)を選択する。

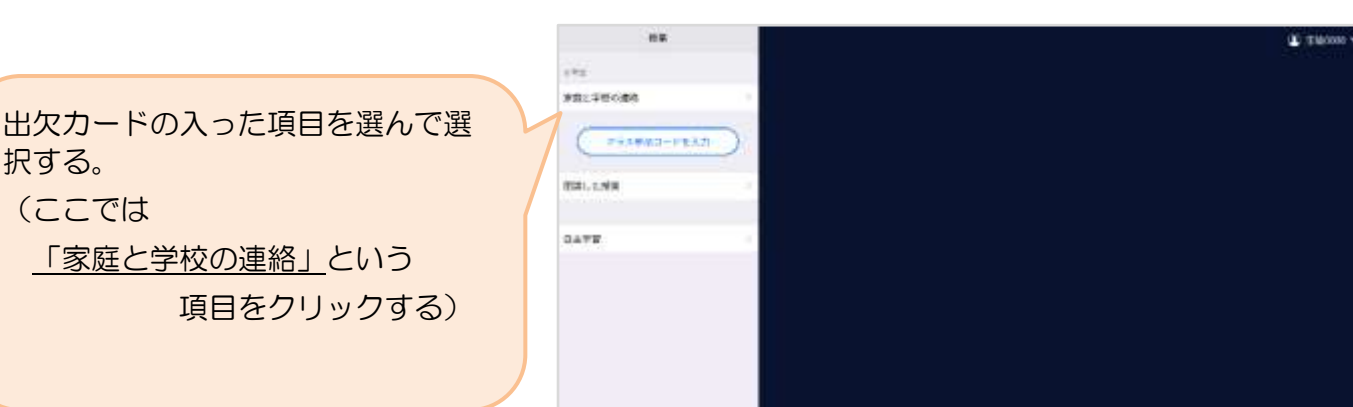

③ 「家庭と学校の連絡」の中にある出欠カードを開くために

#### 「ノートを新規作成」を選択する

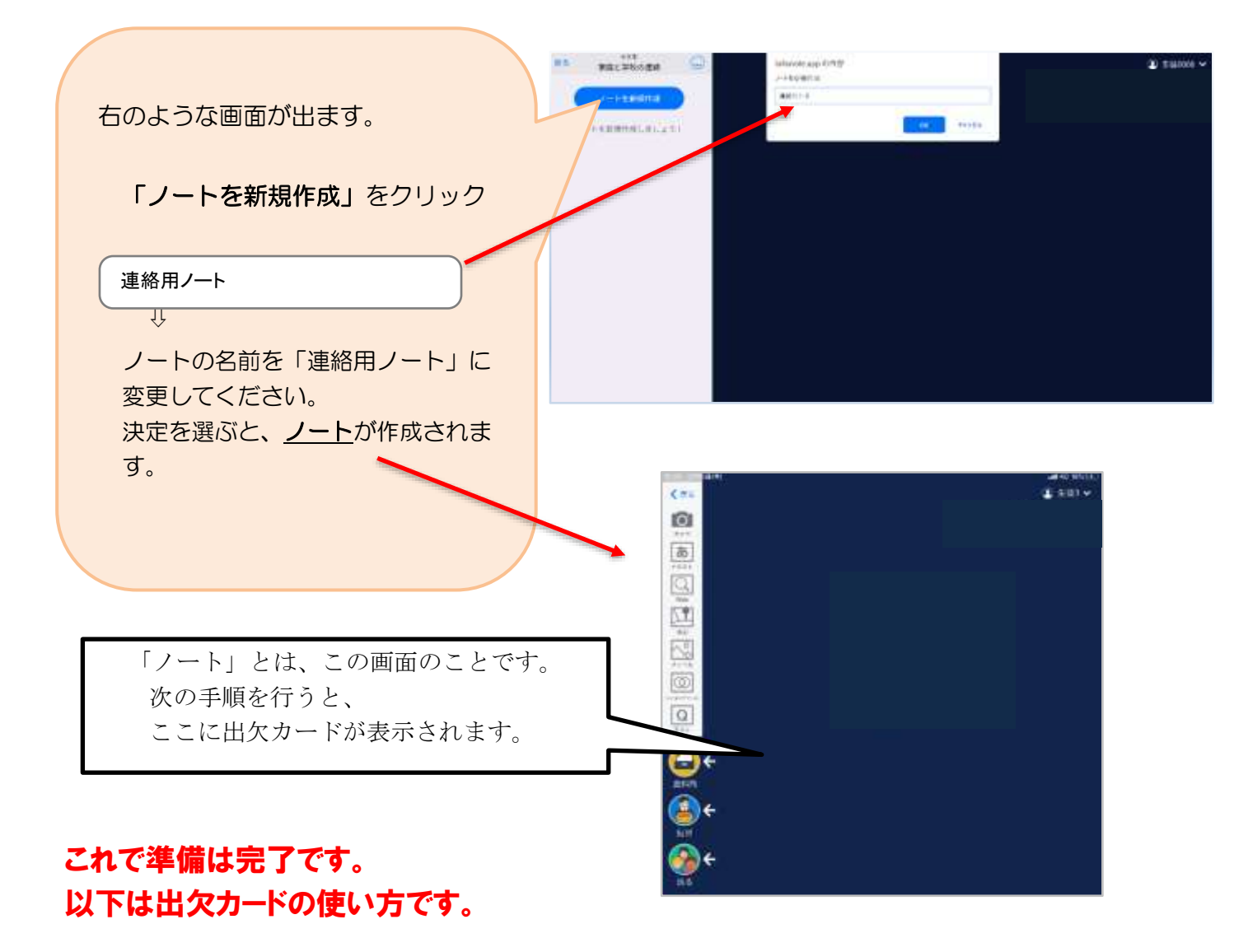

# 出欠カードを利用した簡単出欠連絡

# ④ 教員から送付された出欠カードを選択します。

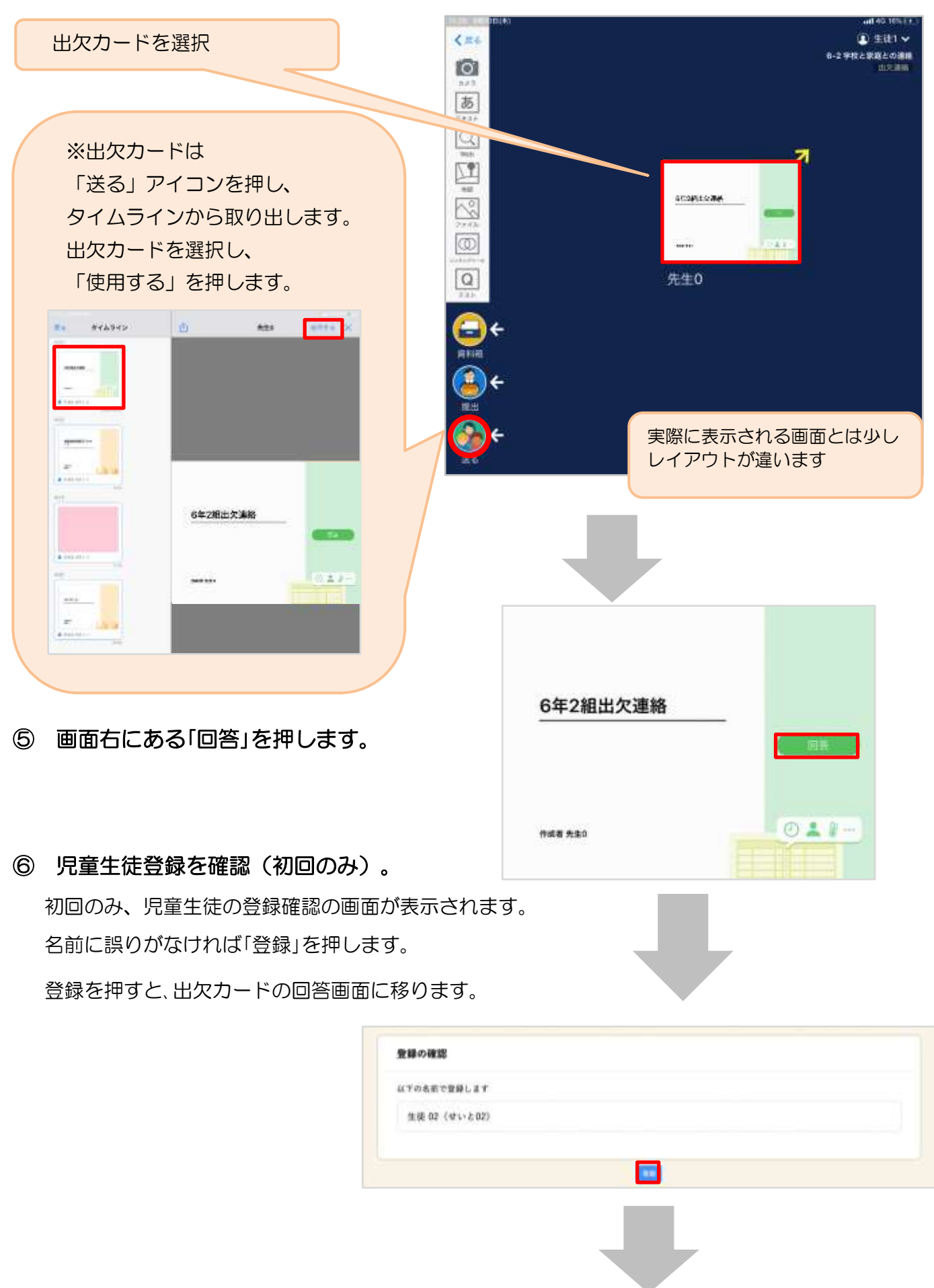

# ⑦ 出欠カードに回答・送信

① 欠席・遅刻・早退等をする日付を 確認、入力します。 (カードを開いた日付がデフォルトで表 示されています) ②欠席・遅刻・早退等を選択します。

 $\mathbf{\Omega}$ 

**企出欠連絡** 

 $n$  and

- ③理由を選択します。 ※選択肢は、クラスによって異なる 場合があります。
- ④必要に応じ、詳細の連絡事項を入力しま す。

⑤体温を入力します。

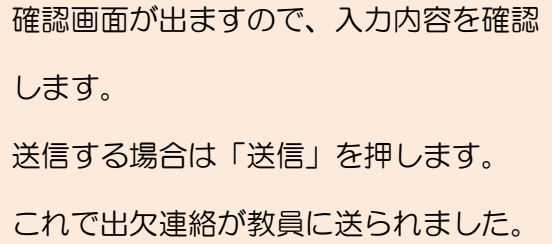

回答が送信されました。 今回の操作は、以上で終了 となります。

6年2組出欠連絡 氏名 生装1 / 日付 2020/09/09 日 1. 当てはまるものを選択してください **Residents** ann.  $\sim$  1.0  $\,$ 2. 理由を選択してください(複数選択可) 日開き<br>ロインフルヒンザ<br>ロミ!!! Owner 口叫 CREEK  $\Box$  and  $\Box$  $0 + 8 - 88$  $\frac{C}{C}$  see **Plant Class** 3. 詳細をご記入ください(自由回答) 午後の世界から参加します。 4. 模温  $36.5C$ 「送信」を押す。  $\circ$  $0.98$ **ЛЕНИОТОВИ** 6年2組出欠連絡 ES 181 / BM 2020000 9 1. 当てはまるものを選択してください 以下の内容で送信してよろしいですか? 2. 理由を選択し 出欠: 18,81 **DAVIL MA** 通院 731.30 66.00 38.6 **Frame** 拼纸 午後の授業から参加します。 3.詳細をご記入 開じる 选信 ш 不適の使用から参加します。 4. 横震  $36.5$ 受出交通路  $0.02$ ◎ 回答を送信しました 6年2組出欠連絡 氏名 生徒1 / 日付 2020/09/09 日 1. 当てはまるものを選択してください

 $300$ 

**Car** 

**Committee** 

カラー版は学校HPにアップしています。

在籍児童が2名以上いる場合はそれぞれのアカウントでログインをする必要があります。

右上の児童名を選択して一度ログアウトし、入りなおすか、別のブラウザをご利用ください。

↓youtubeで操作の説明の仕方を見ることもできます。

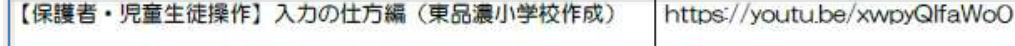

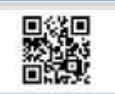